Newline Broadcast

# Instrukcja Newline Broadcast

13 stycznia 2022

### **Wprowadzenie**

Oprogramowanie Broadcast w wersji Android jest preinstalowane bezpośrednio na urządzeniu i nie wymaga instalacji. W wersji na Windows należy pobrać instalator ze strony newline https://newlineinteractive.com/eu/products/software/broadcast/ . Klucz licencyjny do oprogramowania dla wersji Windows znajduje się na naklejce na prawym tylnym boku urządzenia. By odbierać strumieniowany obraz użytkownicy potrzebują tylko przeglądarki internetowej, nie jest wymagane instalowanie dodatkowych aplikacji.

### Wymagania systemowe

#### Monitor Newline (Android)

- CPU : 4x ARM Cortex-A53 @1,40 GHz, MStar,
- $\bullet$  RAM 1.5 GB
- Android 5.0.1, Api Level 21
- Rozdzielczość 1080p

#### Wpierane przeglądarki internetowe

- Chrome 57
- Firefox 53
- Opera 12
- Safari 12

#### Minimalne wymagania sieci

Szybkość internetu: 2.5 Mbps na każde urządzenie

### Firewall

Poniższe porty muszą mieć odblokowany dostęp do streamingu wideo:

- TCP 80, 443, 3478, 5379, 19305 and 19307
- UDP 0-65535

# Rozpoczęcie transmisji

### Dzielenie ekranu

Sesja się rozpoczyna po uruchomieniu aplikacji Newline Broadcast a następnie po kliknięciu w "Start broadcast" rozpoczynamy sesję uzyskując jej numer "Broadcast ID".

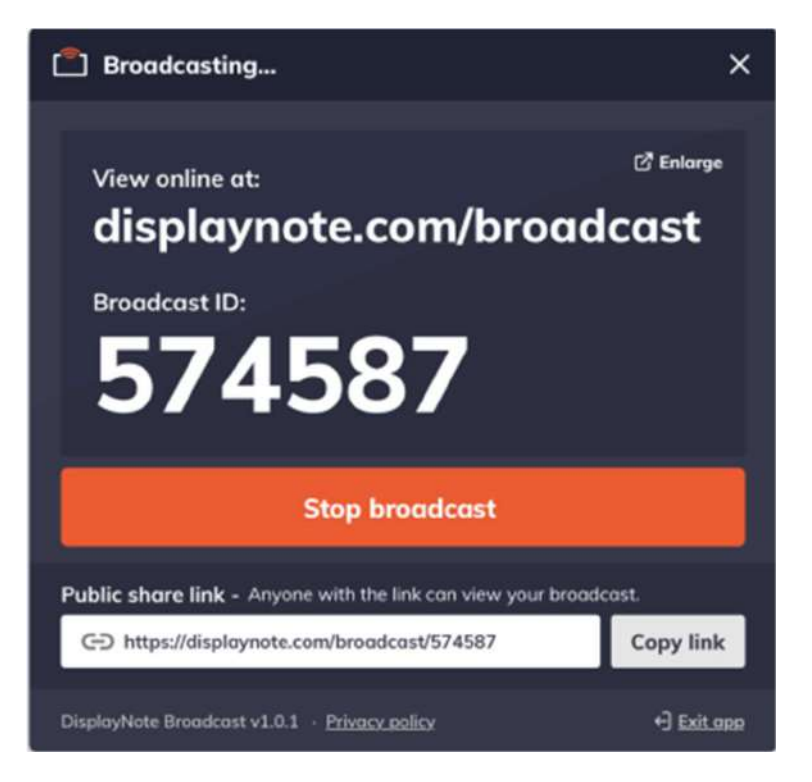

### Public share link

Wszystkie sesje Broadcast tworzą swój własny link pozwalający na proste dołączenie do sesji. Wystarczy go skopiować i następnie udostępnić w dowolny sposób by inni użytkownicy wykorzystując ten link dołączyli do sesji.

# Sesja Broadcast

#### Dołączanie do sesji

Dołączenie do sesji jest możliwe z wykorzystaniem jednej z poniższych metod:

- Dzięki bezpośredniemu linkowi otrzymanemu od prezentera.
- Wchodząc na stronę http://displaynote.com/broadcast a następnie wpisując 6-cyfrowy kod będący ID Broadcast tak jak jest to na zdjęciu poniżej. Pamiętaj że każda sesja ma inne ID dlatego przed próbą połączenia musisz otrzymać aktualny ID od prezentera.

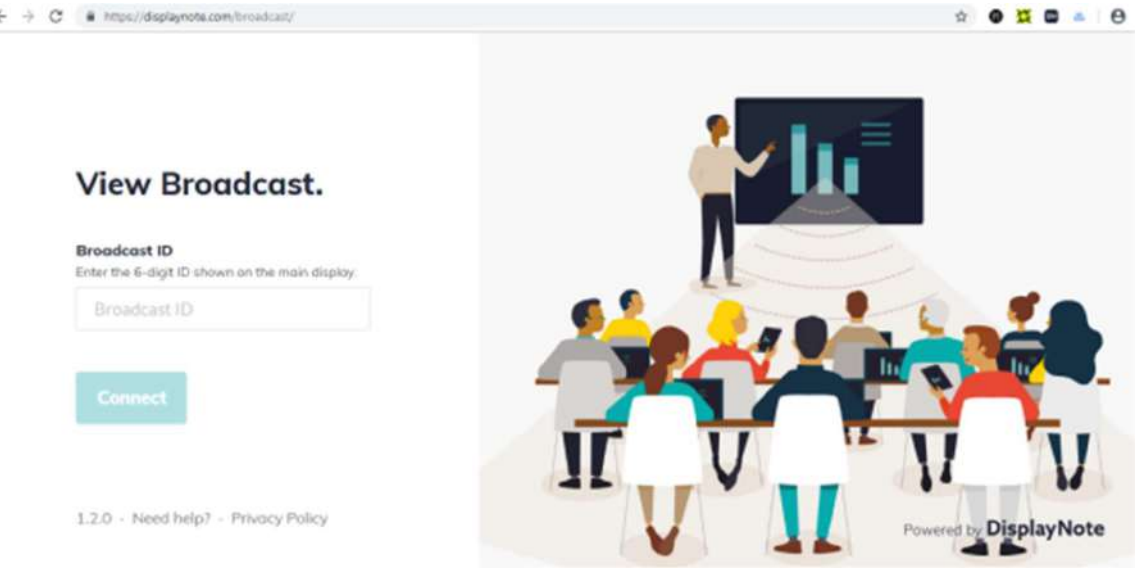

### Dołączanie do sesji

Opuszczanie sesji jest możliwe przez kliknięcie w przycisk "Stop" w momencie kiedy sesja broadcast jest aktywna.